## User Manual Apply for Certificate of Competency (CoC)

V 1.0

2023

- 1. Open MOEI website: https://www.moei.gov.ae
- 2. From the home page, go to Services Directory, choose the category "Maritime Transportation". Then select the Sub category "Pleasure boat services" ,then choice the service you need.
- you can view the service Info or start the service immediately by clicking on Start Button

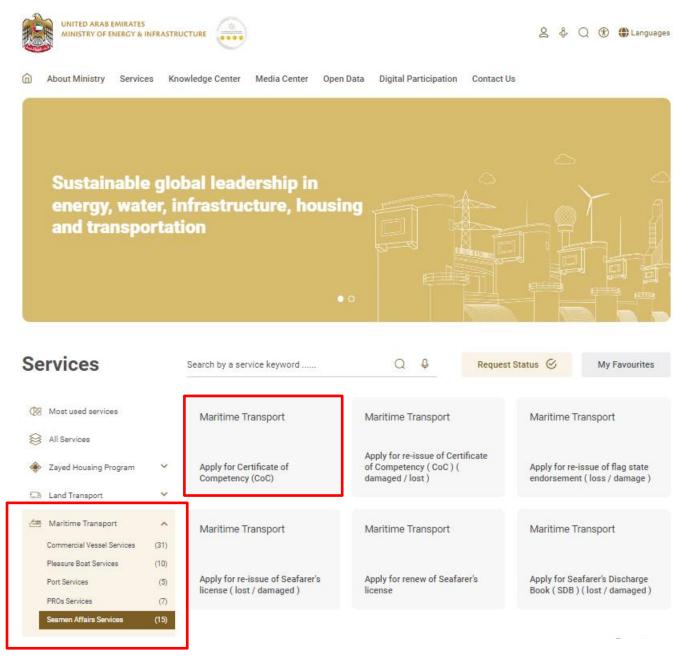

3. Then it will redirect you to the Login page, you can login by using UAE PASS.

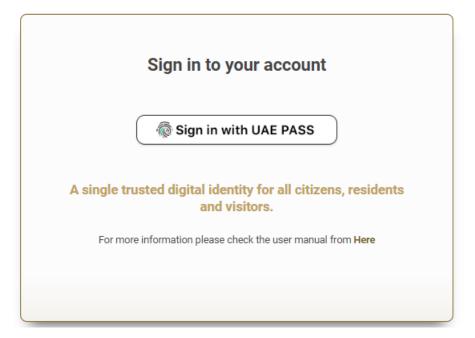

4. Fill the application Information.

Request for certificate of competency and the endorsement

Terms and Condition

MOEI is not responsible for any act of commission or omission that the online user might undertake on the basis of information provided on this eService System. MOEI is not responsible for any errors, omissions or representation from Online user's data entry on any of our web pages or on any links on any of our pages. Please verify the accuracy of all information on your own before applying for any eServices. MOEI is not responsible for the inaccuracy of data supplied by the Online User. The linked sites are not under MOEI's control and MOEI is not responsible for the contents of any linked sites or any link contained in a linked site, or any changes or updates to such sites. MOEI is providing these links to its customers for the convenience only, and the inclusion of any of these link does not imply endorsement by MOEI.

I agree on the above terms and conditions of MOEI

| Request for certificate of competency and the endorsement |                       |
|-----------------------------------------------------------|-----------------------|
| Seaferer Name Arabic                                      | Seaferer Name English |
| Employer Name                                             | Book No               |
| Search     Create New                                     |                       |

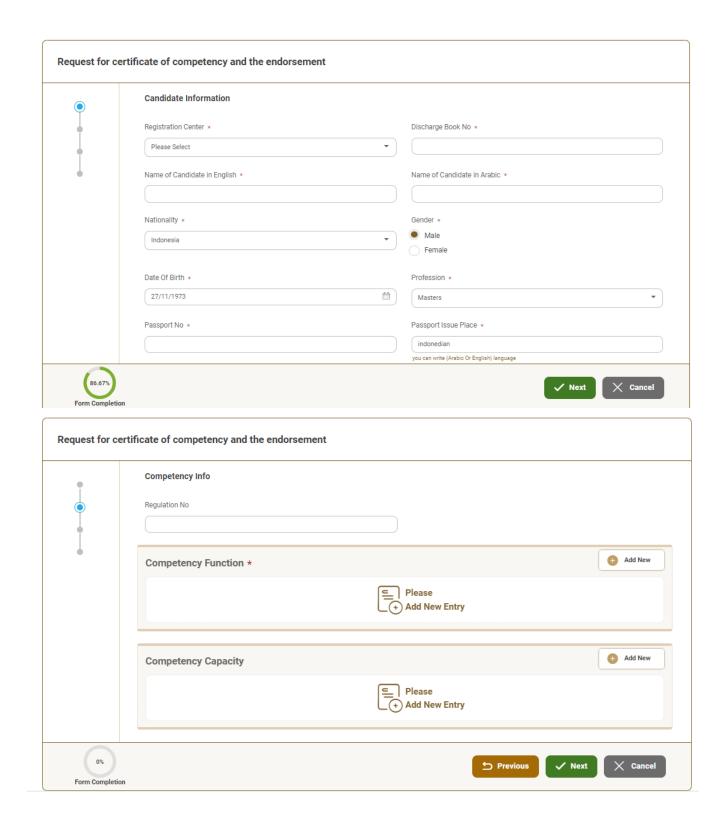

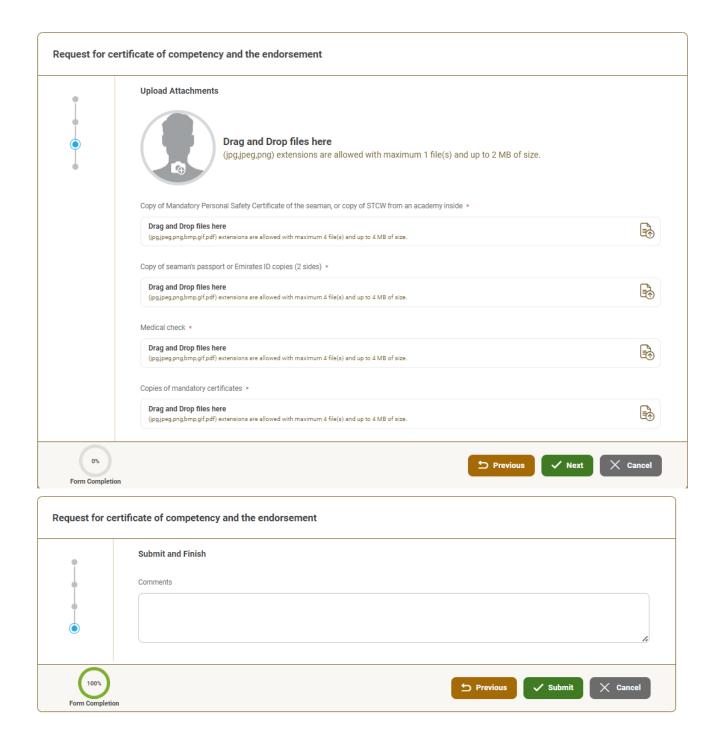

5. Submit the request by click on "Submit".

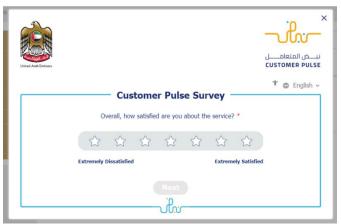

6. Fill the satisfaction survey about the

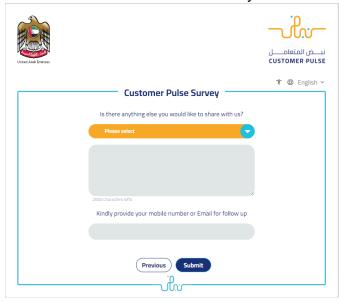

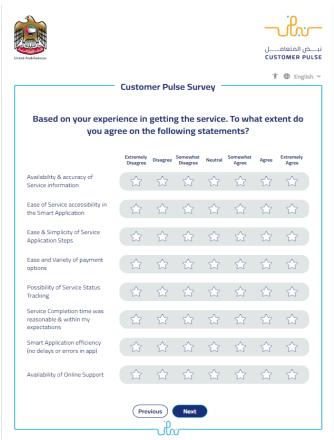

eService, when the following pop-up shows up:

- 7. After the application is approved by the ministry, you will receive the Certificate automatically via email. However, you can also view and download the certificate from the end user dashboard through Request Status boxes Or My Application:
  - a. Click on the My Application as shown in the image below

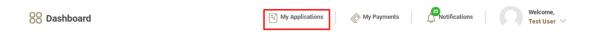

b. for searching/filtering the requests based on Reference Number/Request Date/Service Name/Request Status:

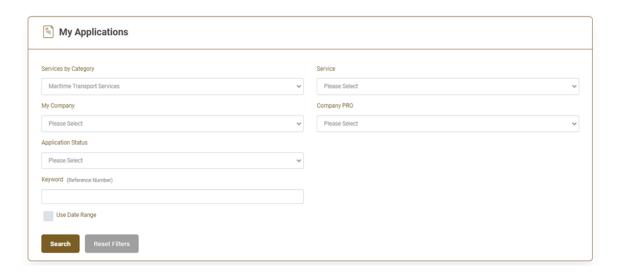